autor informacji: Paweł Stożek (śr., 2014-10-15 09:27)

## **Nowoczesna Administracja Samorządowa**

Gmina Dobczyce przystąpiła do realizacji projektu Nowoczesna Administracja Samorządowa, którego celem jest podniesienie standardów świadczenia usług drogą elektroniczną w urzędach. Projekt realizowany jest w partnerstwie przez Eurokon sp. z o.o. z Warszawy z ośmioma jednostkami samorządu terytorialnego z woj. małopolskiego.

W ramach projektu prowadzona jest promocja elektronicznych usług publicznych skierowana do mieszkańców w miejscowej prasie, internecie (ulotki, plakaty, pendrive-y z materiałami szkoleniowymi).

W urzędach powstały punkty potwierdzania Profilu Zaufanego a pracownicy są przeszkoleni w tym zakresie. Projekt przewiduje szkolenie w zakresie instalacji i obsługi e-usług. Umożliwia to korzystanie z Elektronicznej Platformy Usług Administracyjnych (ePUAP). W ramach platformy ePUAP udostępniane są usługi elektroniczne realizowane w urzędzie.

W celu osiągnięcia wzrostu wiedzy i umiejętności pracowników przeprowadzane są szkolenia ze stosowania Instrukcji Kancelaryjnej, Kodeksu Postępowania Administracyjnego, Standardów obsługi klienta, Zasad bezpieczeństwa informacji, Doskonalenia komunikacji wewnętrznej i inne.

W ramach projektu następuje wdrożenie systemu Elektronicznego Zarządzania Dokumentacją dla wszystkich Jednostek. Dodatkowo w ramach projektu JST otrzymują sprzęt komputerowy.

Całkowity budżet Projektu - dla wszystkich ośmiu Jednostek - to 2 171 562 zł. Łączny wkład własny wszystkich Jednostek to 326 317 zł, (co stanowi 15 proc. kosztów kwalifikowanych całości Projektu).

## **REJESTRACJA**

#### **E-administracja w praktyce - Platforma ePUAP2**

Elektroniczna Platforma Usług Administracji Publicznej, powszechnie znana jako ePUAP, to internetowy portal umożliwiający obywatelom załatwienie wielu urzędowych spraw bez konieczności wychodzenia z domu. System działa na terenie całego kraju, udostępniając szereg usług administracyjnych przez internet. Konto ePUAP2 daje użytkownikowi wygodny, elektroniczny dostęp do korespondencji urzędowej. Dzięki usługom Elektronicznej Skrzynki Podawczej oraz Profilowi Zaufanemu, z pomocą kilku kliknięć wystosujemy, podpiszemy i prześlemy do wybranego urzędu oficjalne pisma. Składanie wniosków i podań nigdy nie było takie proste!

Druga, zaktualizowana wersja Platformy ePUAP2 niesie za sobą wiele innowacyjnych i praktycznych rozwiązań. ePUAP2 to intuicyjny, prężnie rozwijający się system elektronicznej administracji publicznej, na wybór której decyduje się coraz więcej obywateli. Korzystanie z serwisu to niebywałe ułatwienie, które pozwoli nam zaoszczędzić wiele czasu oraz minimalizować koszty związane z załatwianiem wielu urzędowych spraw.

Podstawowym krokiem, który umożliwi nam dostęp do usług elektronicznej administracji jest **[rejestracja konta](https://epuap.gov.pl/wps/portal/rejestracja-konta)** [2] ePUAP2. System pozwala nam na tworzenie i wysyłanie dokumentów w sposób elektroniczny. Większość z nich wymaga jednak złożenia podpisu. W takich przypadkach niezbędne jest posiadanie Profilu Zaufanego, który umożliwi nam składanie podpisów w sposób

elektroniczny. Niektóre dokumenty nie wymagają żadnych pokwitowań, dlatego też posiadanie Profilu Zaufanego nie jest wymogiem koniecznym.

#### **I. Zakładanie konta ePUAP2**

Rejestracja w ePUAP2 to bardzo prosty i szybki proces. Zajmuje dosłownie kilka chwil, umożliwiając tym samym korzystanie z podstawowych funkcji systemu. Poniższy poradnik przeprowadzi Państwa przez proces zakładania konta ePUAP2 krok po kroku.

W pierwszym etapie należy udać się na stronę internetową **[Platformy ePUAP2](http://epuap.gov.pl/wps/portal/strefa-klienta)** [3], dostępną pod adresem **<https://epuap.gov.pl/>** [4], a następnie kliknąć w opcję **"[Zarejestruj](http://epuap.gov.pl/wps/portal/rejestracja-konta) [się](http://epuap.gov.pl/wps/portal/rejestracja-konta)** [5]**"** widoczną w prawej części ekranu.

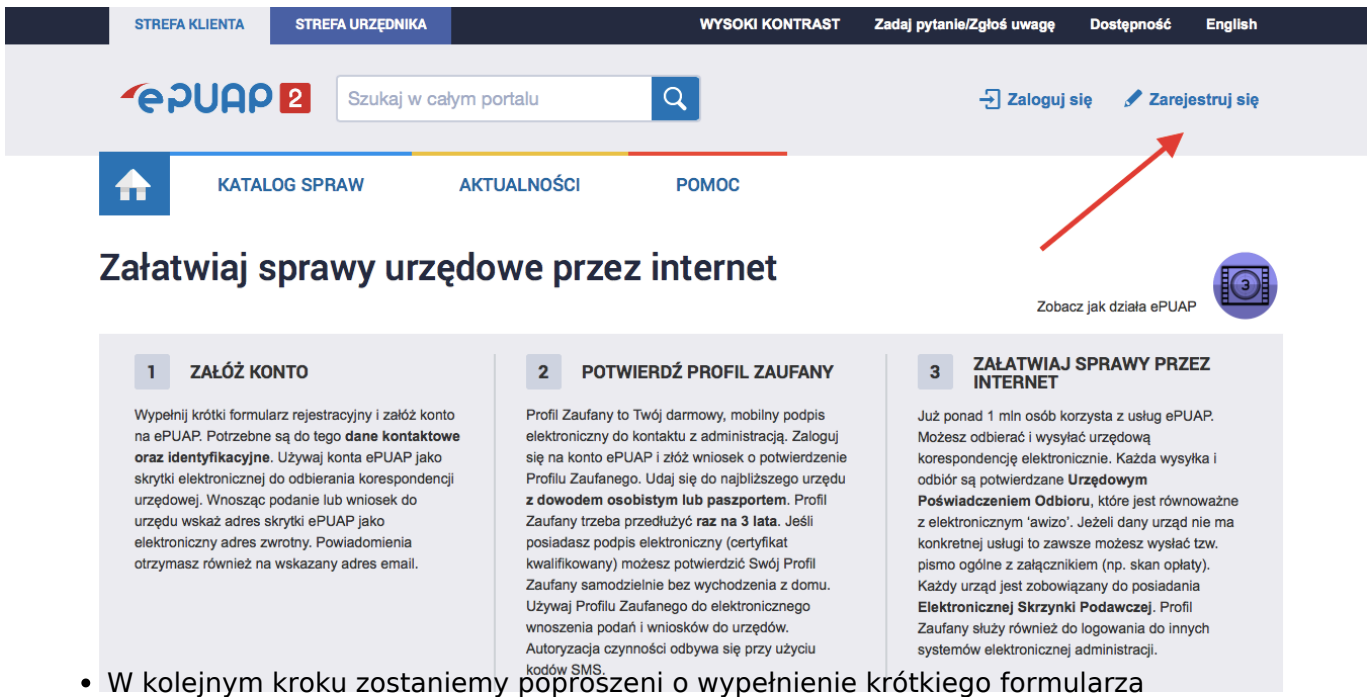

rejestracyjnego. Obowiązkowe pola wymagają wprowadzenia jedynie najważniejszych informacji (takich jak imię nazwisko, adres e-mail, login oraz hasło) i oznaczone zostały gwiazdką. Nie ma obowiązku podawania numeru PESEL, czy też telefonu kontaktowego, jednak uzupełnienie formularza o numer PESEL, może okazać się pomocne podczas zakładania Profilu Zaufanego.

Publikacja z Serwis Informacyjny Gminy Dobczyce (http://www.dobczyce.pl)

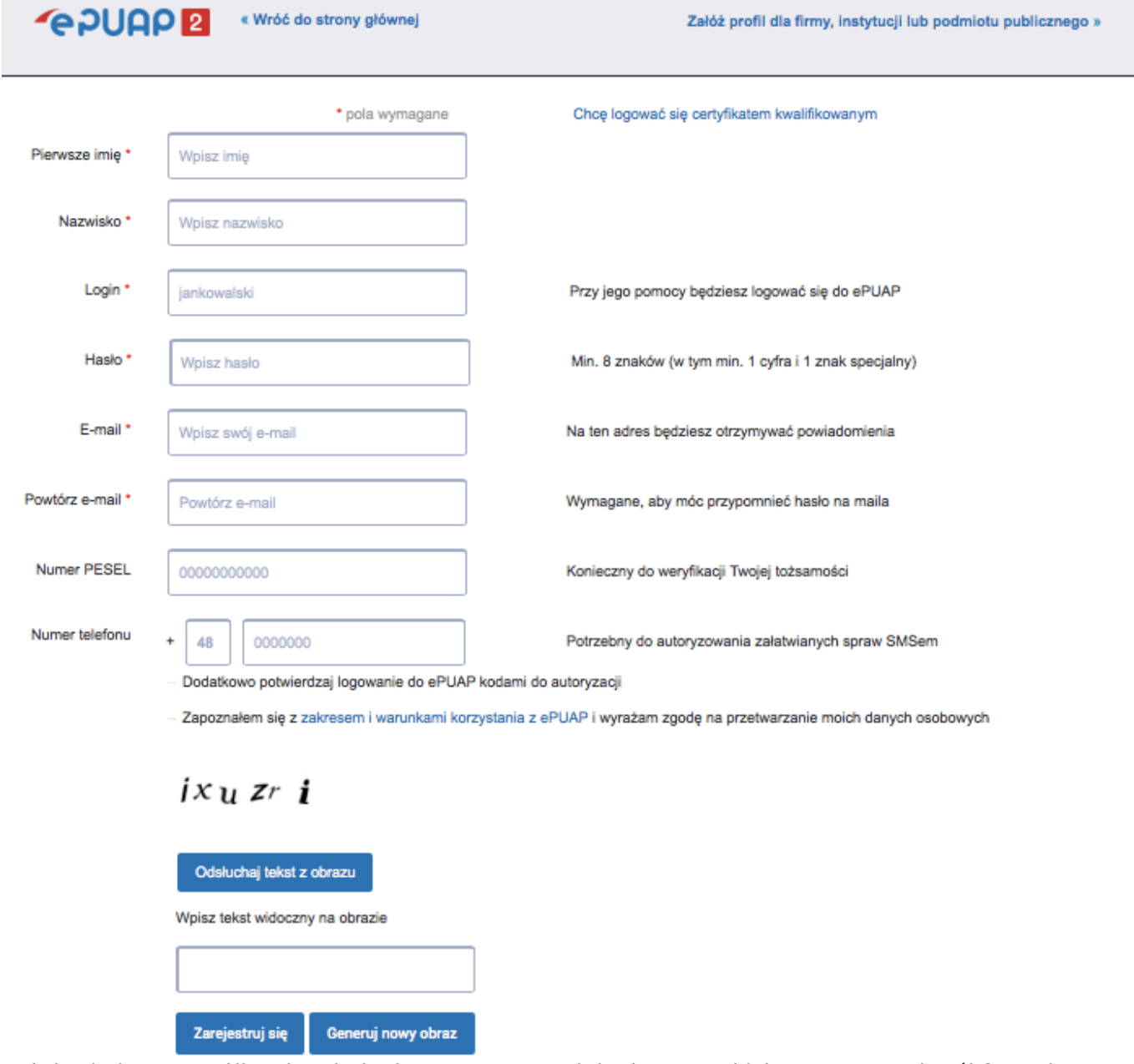

Założenie konta możliwe jest jedynie poprzez wypełnienie wszystkich wymaganych pól formularza rejestracyjnego. Ustalony login oraz hasło posłużą do kolejnych logowań, dlatego też warto je zachować.

• Kolejnym krokiem, którego należy dokonać, jest zaakceptowanie regulaminu korzystania z usług. Jest to warunek konieczny, który umożliwi nam poprawną rejestrację konta ePUAP2.

Publikacja z Serwis Informacyjny Gminy Dobczyce (http://www.dobczyce.pl)

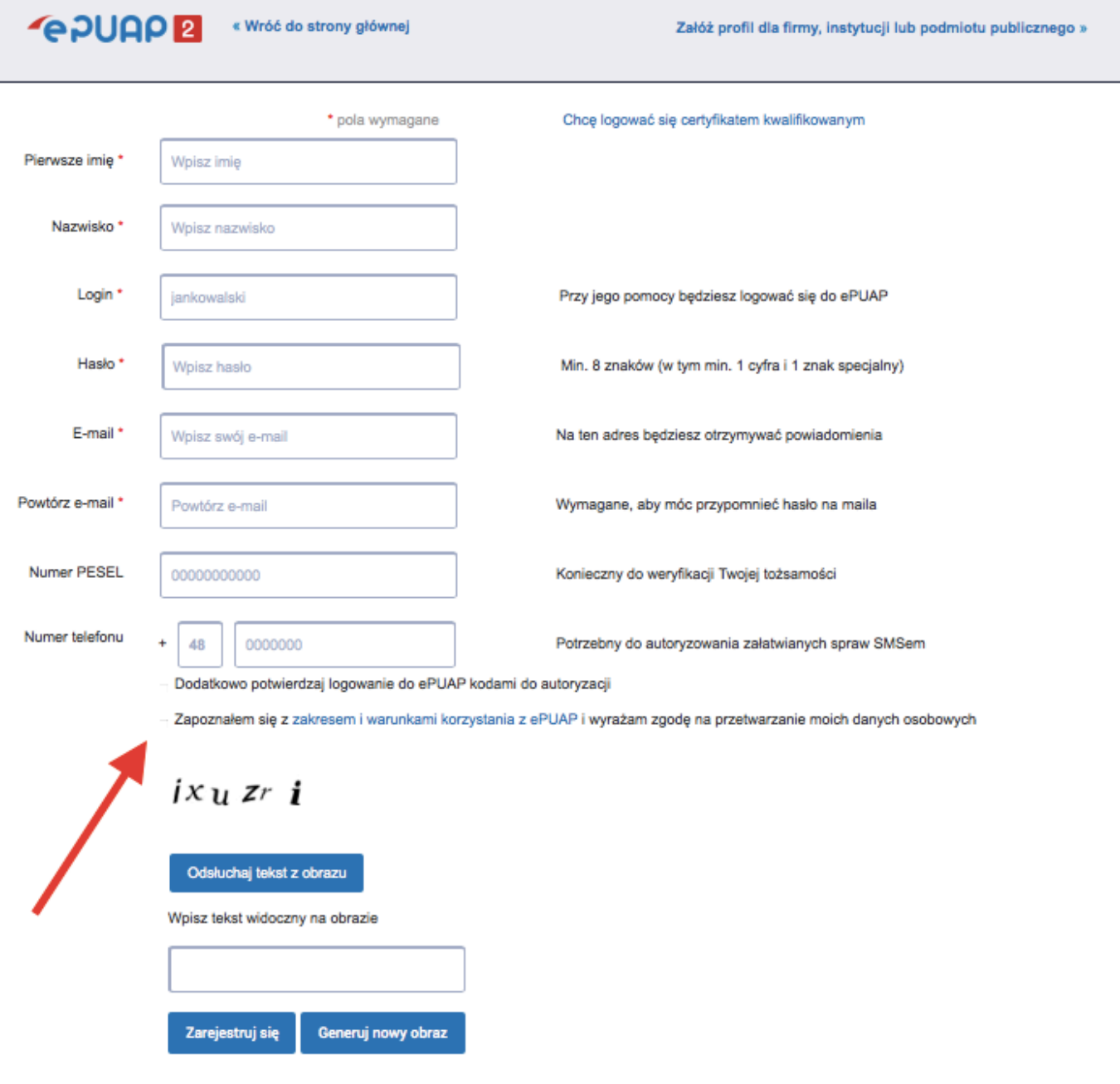

Ostatnim elementem w procesie rejestracji jest poprawne przepisanie kodu CAPTCHA, stanowiącego formę zabezpieczenia antyspamowego.

Publikacja z Serwis Informacyjny Gminy Dobczyce (http://www.dobczyce.pl)

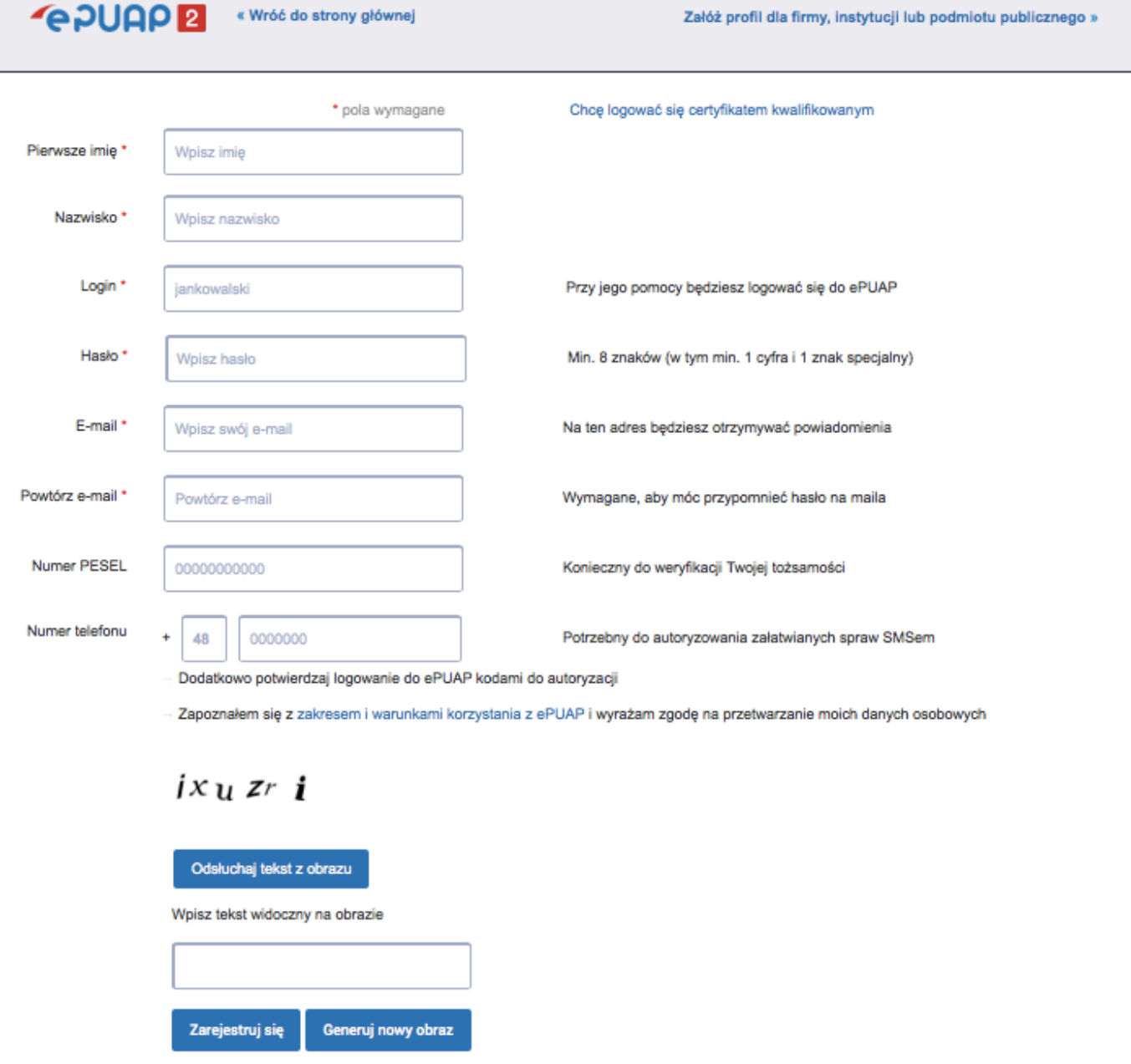

Po uzupełnieniu wszystkich wymaganych pól i upewnieniu się co do poprawności wprowadzonych danych, wybrać należy opcję "Zarejestruj się", która będzie już ostatnim etapem w procesie zakładania konta. Po dokonaniu poprawnej rejestracji, na adres e-mail podany w formularzu wysyłana jest wiadomość potwierdzająca założenie konta.

Publikacja z Serwis Informacyjny Gminy Dobczyce (http://www.dobczyce.pl)

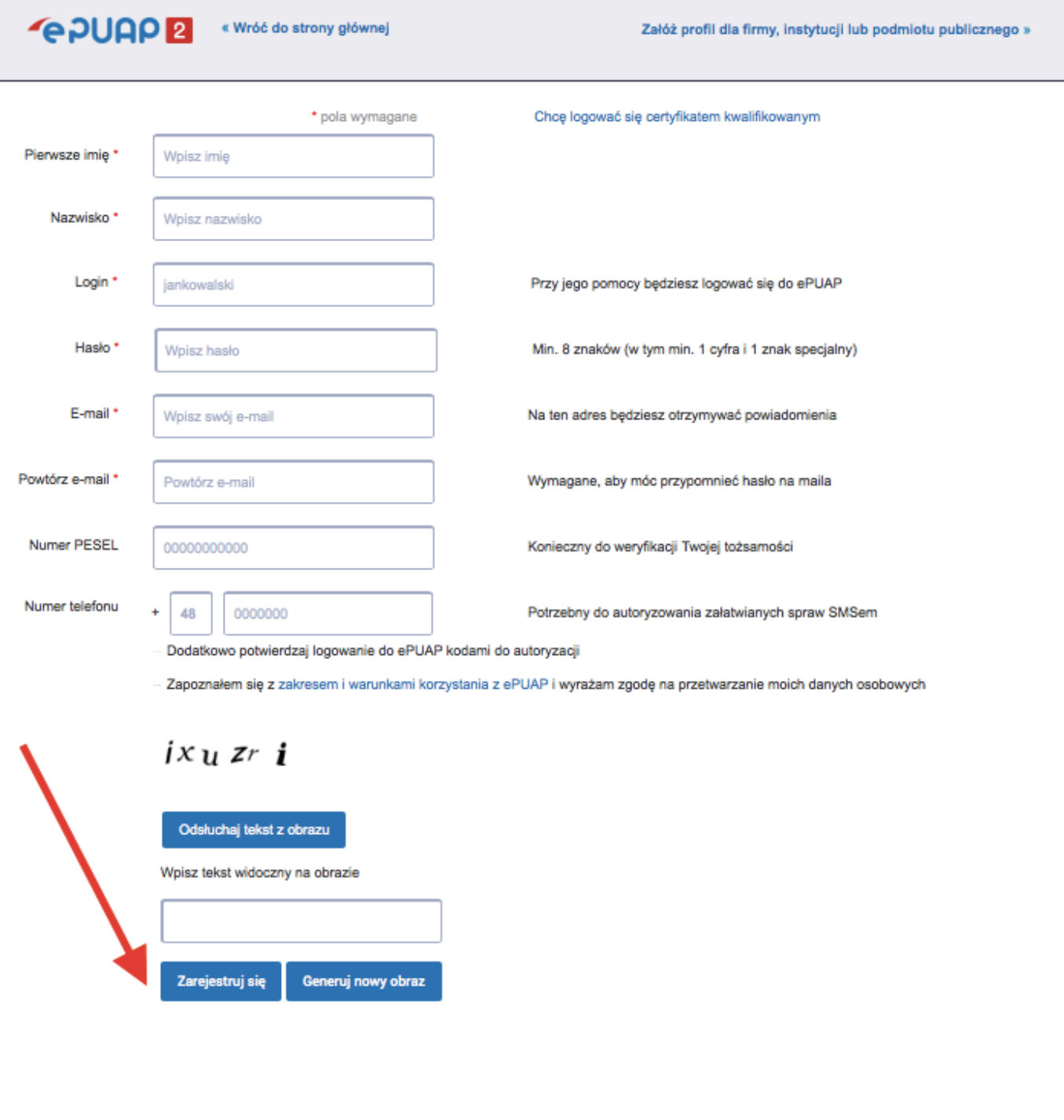

Na tym etapie rejestracja konta ePUAP2 dobiega końca. Użytkownik posiada spersonalizowany dostęp do platformy.

#### **Logowanie na konto i korzystanie z Platformy ePUAP2**

Pierwsze logowanie do systemu następuje w sposób automatyczny i otwiera dostęp do ePUAP2. Po utworzeniu konta warto zapoznać się z różnymi opcjami jakie daje nam platforma. Zyskujemy między innymi możliwość zarządzania kontem, wglądu do rejestru zdarzeń oraz skrzynki podawczej. Zasady korzystania z Elektronicznej Skrzynki Podawczej zostaną ukazane w dalszej części tekstu. Na tym etapie warto również uzupełnić nasz profil o dodatkowe dane, co posłużyć może podczas tworzenia Profilu Zaufanego.

#### **II. Elektroniczna Skrzynka Podawcza (ESP)**

Elektroniczna Skrzynka Podawcza to bardzo przydatna usługa dostępna na Platformie ePUAP2. W znacznym stopniu ułatwia ona kontakt pomiędzy obywatelem a administracją. Dzięki elektronicznej wymianie korespondencji załatwianie spraw urzędowych staje się szybkim i wygodnym procesem, a sama obsługa skrzynki to bardzo proste zadanie, dające petentowi możliwość sprawnego przesyłania e-pism do urzędu, a urzędowi gromadzenie tychże dokumentów w równie praktyczny sposób. Posiadanie w serwisie Profilu Zaufanego pozwoli nam podpisać dokument w sposób elektroniczny, dzięki czemu zyska on na autentyczności, niczym nie odbiegając od pisma złożonego osobiście. Kolejnym niebywałym atutem takiej skrzynki jest możliwość załatwienia wielu spraw urzędowych, kontaktowania się z różnymi instytucjami oraz przechowywania całej korespondencji korzystając jedynie z jednej skrzynki ePUAP2.

#### **Wysyłanie e-pisma w praktyce**

Nadawanie pism i wniosków poprzez Elektroniczną Skrzynkę Podawczą ePUAP2 jest bardzo prostą czynnością. Wystarczy [zalogować się](http://epuap.gov.pl/wps/portal) [6] na uprzednio utworzone konto i z dostępnych w profilu użytkownika opcji wybrać "[Katalog spraw](http://epuap.gov.pl/wps/portal/strefa-klienta/katalog-spraw) [7]". Po kliknięciu, na ekranie ukaże się wyszukiwarka urzędów. W tym momencie dokonać należy wyboru właściwego organu, do którego adresować będziemy e-pismo. Wprowadzenie miasta lub kodu pocztowego znacznie ułatwi wyszukiwanie, nakierowując nas na właściwy urząd i zawężając wyniki wyszukiwania.

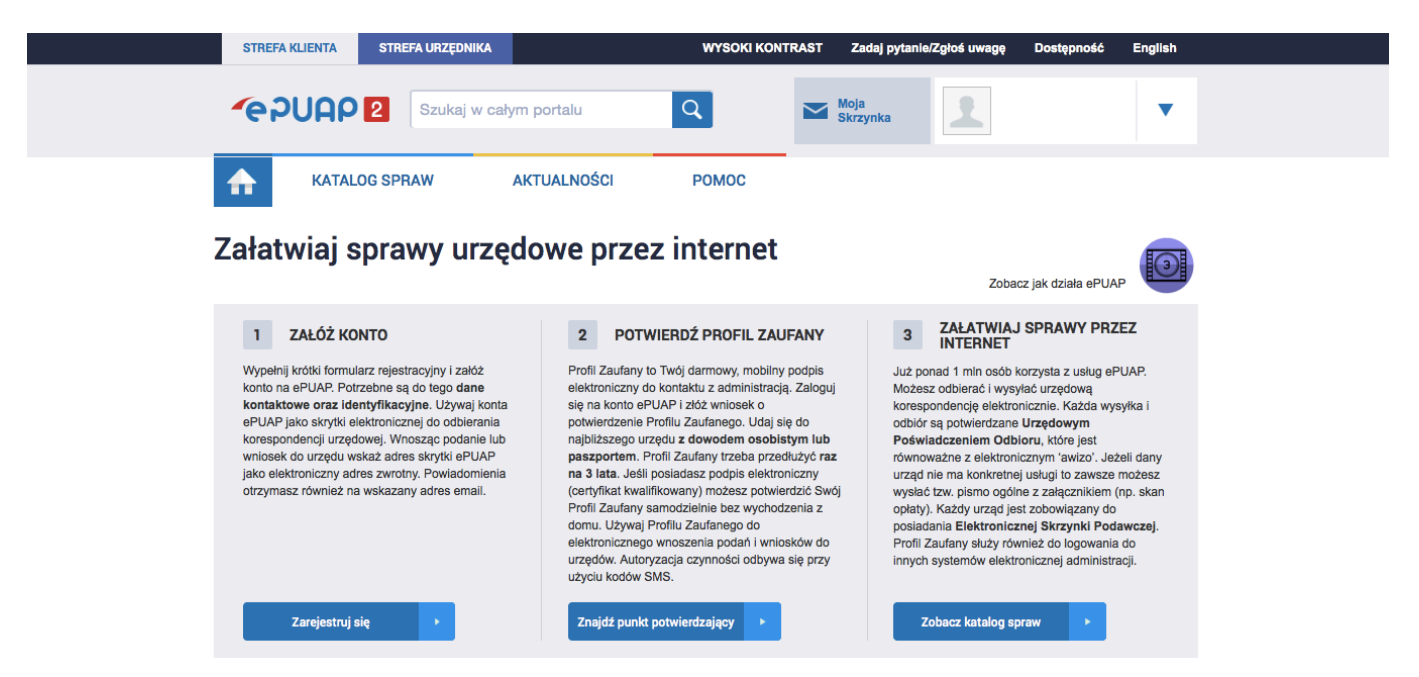

Kolejnym krokiem będzie doprecyzowanie sprawy, którą chcemy załatwić za pośrednictwem systemu. Dokonamy tego poprzez wybór właściwej opcji z listy dostępnej na ekranie. W pierwszym kroku dokonujemy wyboru tematyki, a w następnej kolejności konkretnego zagadnienia. W opcjach wyboru dostępne są również pola z najczęściej załatwianymi sprawami, a wybór tego wariantu pomoże szybciej zidentyfikować sprawę.

Publikacja z Serwis Informacyjny Gminy Dobczyce (http://www.dobczyce.pl)

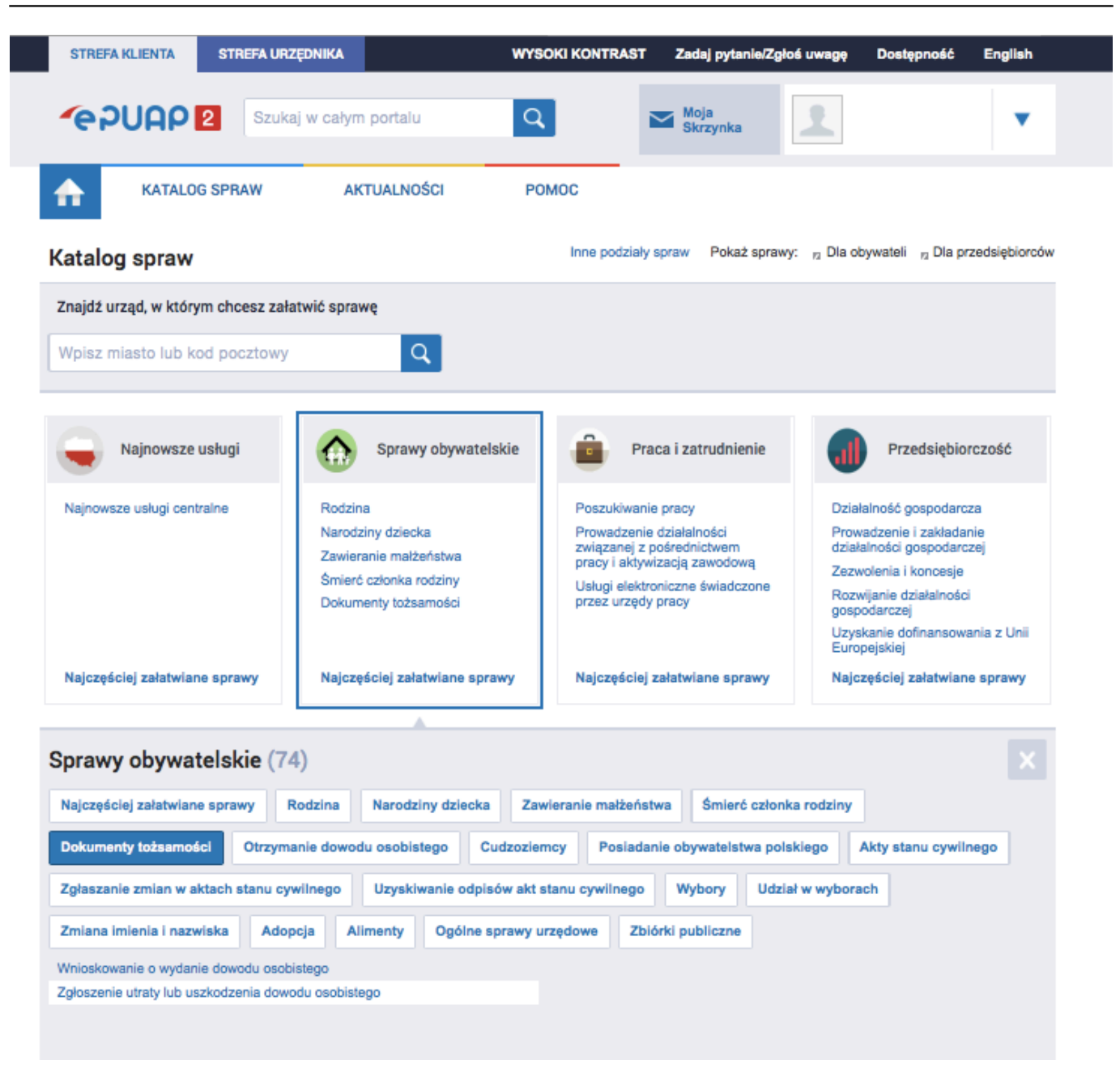

Możemy również w pierwszej kolejności dokonać wyboru pisma, a w kolejnym kroku organu, do którego trafić ma dokument. W tym celu, po wyborze usługi kliknąć należy w opcję "Pokaż wszystkie urzędy lub instytucje udostępniające tę usługę" dostępną obok wyszukiwarki urzędów.

Publikacja z Serwis Informacyjny Gminy Dobczyce (http://www.dobczyce.pl)

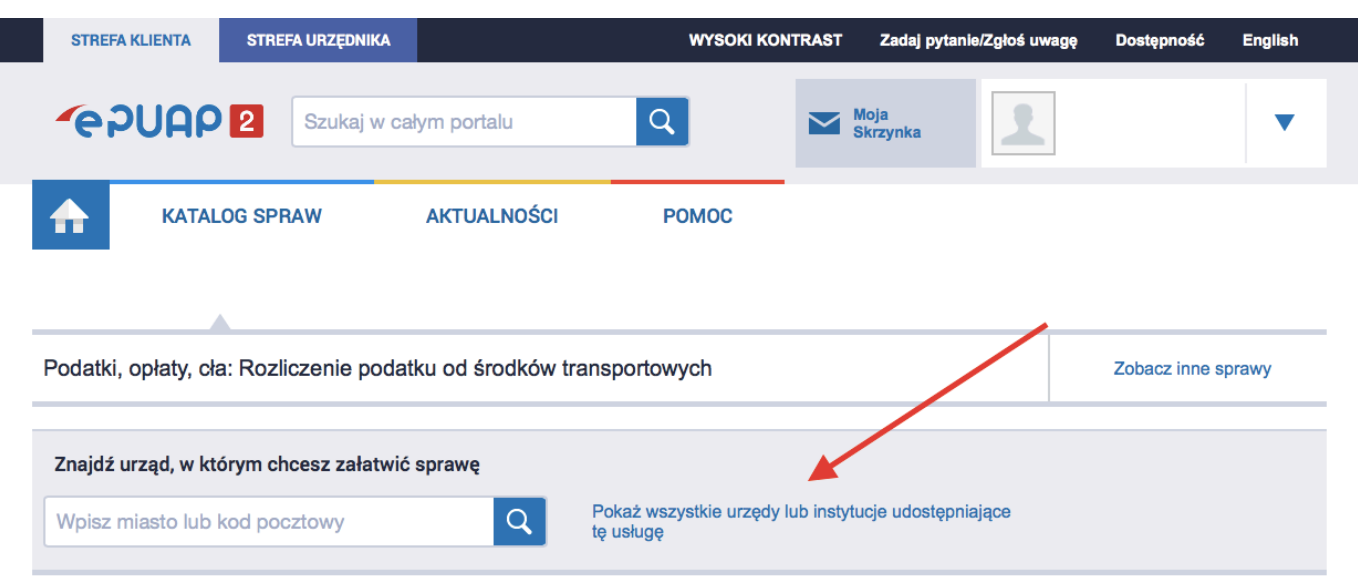

Dla przykładu, aby zgłosić utratę dowodu osobistego, sprawy poszukiwać będziemy w usługach: "Sprawy obywatelskie" -> "Dokumenty tożsamości" -> "Zgłoszenie utraty lub uszkodzenia dowodu osobistego".

Po dokonaniu wyboru, na ekranie ukaże się szczegółowy opis usługi. Jeśli po jego zweryfikowaniu, nasz wybór okaże się nietrafiony, mamy oczywiście możliwość powrotu do poprzedniego menu i ewentualnej zmiany sprawy. Jeśli jednak odpowiada ona naszym potrzebom, klikamy w przycisk "Załatw sprawę", który dostępny jest w dwóch miejscach - u samego dołu oraz u góry strony.

#### **Nowoczesna Administracja Samorządowa** Publikacja z Serwis Informacyjny Gminy Dobczyce (http://www.dobczyce.pl)

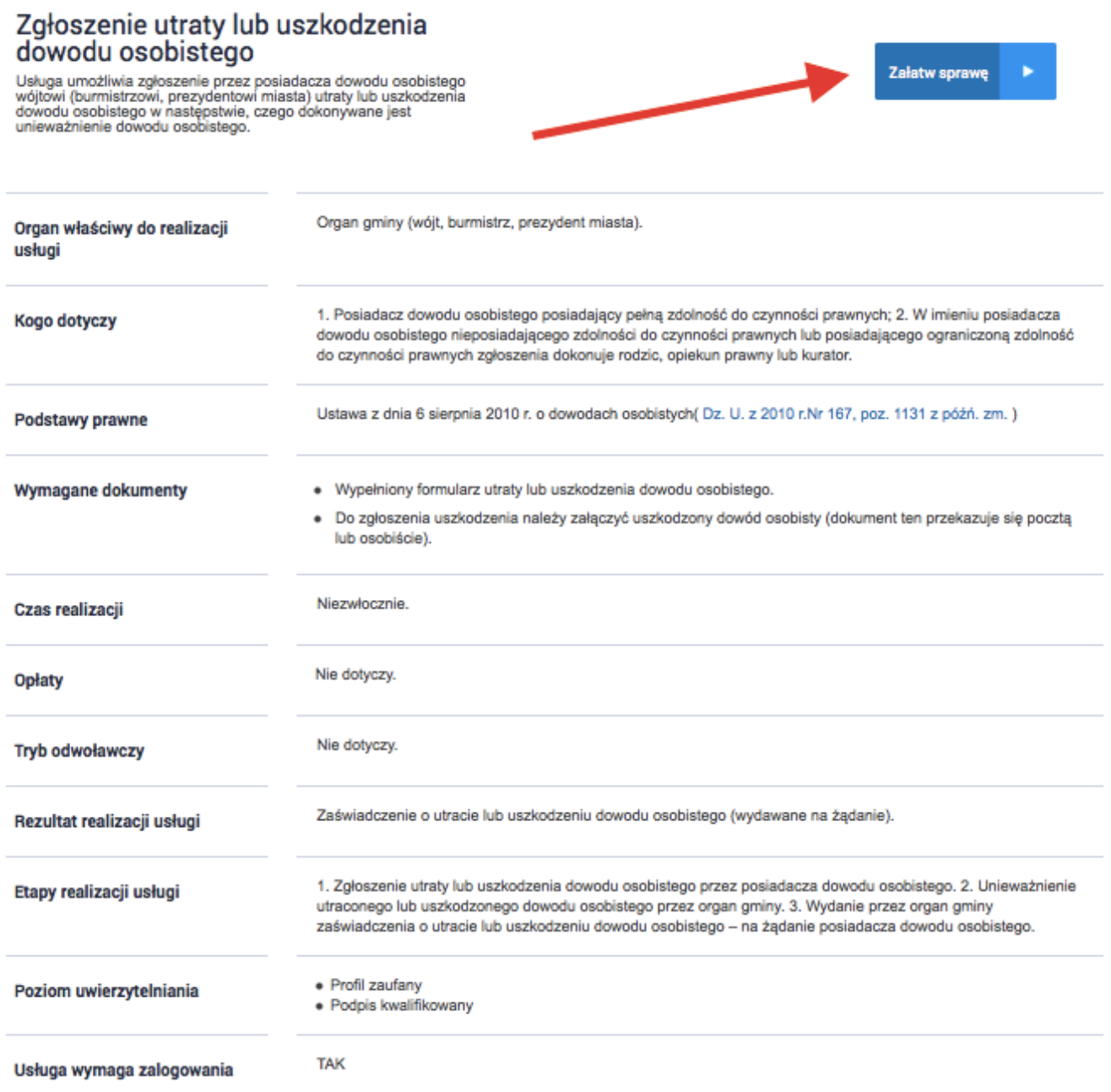

Po kliknięciu w opcję "Załatw sprawę" zostaniemy przekierowani na stronę zawierającą szablon pisma. Na tym etapie dokonujemy między innymi wyboru rodzaju pisma oraz uzupełniamy wymagane (różowe) pola nadając tytuł pisma oraz oczywiście wprowadzając jego treść. Zyskujemy też możliwość edycji lub uzupełnienia danych wnioskodawcy. Do e-pisma dodać możemy również załączniki, a dokonamy tego klikając w pole "+" dostępne poniżej formularza.

#### Wnioskodawca:

Chce poprawić (uzupełnić) dane recznie PESEL: NTD-

> Powiatowy Inspektorat Weterynarii 48-303 Nysa Nysa

2015-9-28

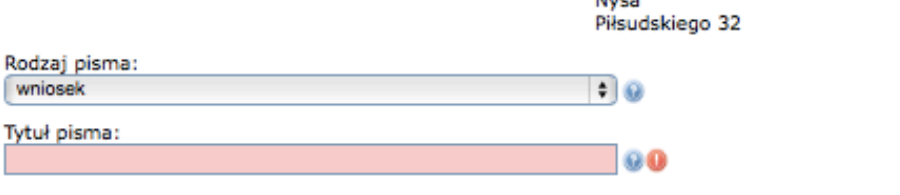

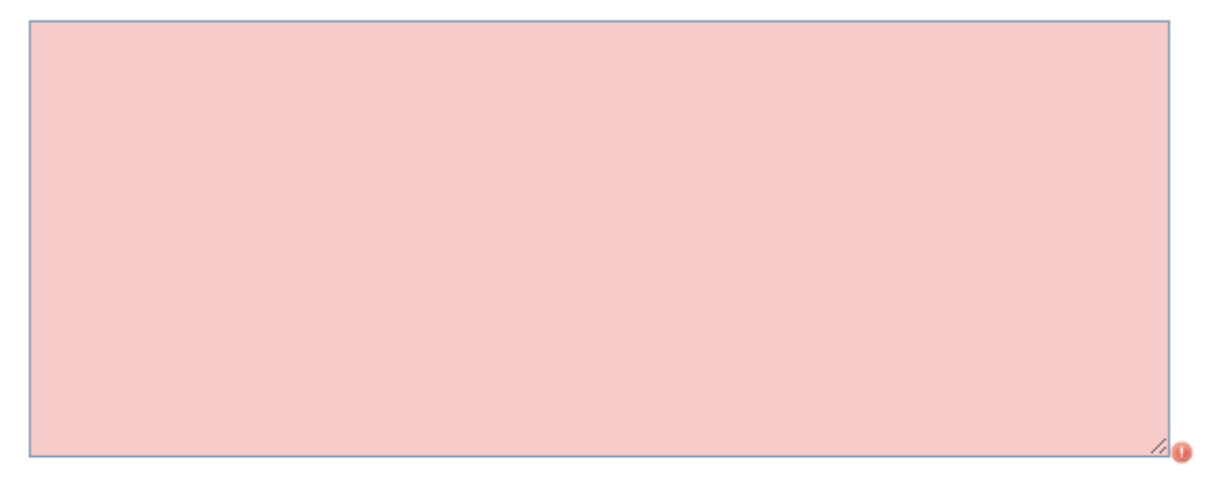

#### Oświadczenie:

1. " Korespondencję w tej sprawie proszę kierować do mnie za pomocą środków komunikacji elektronicznej zgodnie z art. 39' ustawy z dnia 14 czerwca 1960 r. Kodeks postępowania administracyjnego (Dz. U. z 2000 r. Nr 98, poz. 1071, z późn. zm.).

#### Załączniki

```
Wciśnij przycisk *, aby dodać załącznik.
```
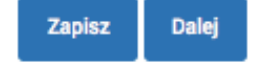

Po upewnieniu się co do poprawności naszych danych oraz treści związanych z tworzonym dokumentem możemy przejść do następnego kroku (klikając w pole "Dalej") lub też zachować epismo do dalszej edycji ("Zapisz").

Po kliknięciu w przycisk "Dalej" na naszym ekranie ukaże się gotowy dokument. Jeśli napotkamy się z jakimiś nieprawidłowościami, nadal mamy opcję powrotu do edycji pisma (klikając w "Powrót do edycji"). Wysyłki dokumentu dokonamy korzystając z dwóch opcji: "Podpisz" lub "Wyślij bez podpisu". Ostatnia opcja dostępna jest tylko dla niektórych dokumentów, z kolei z opcji "Podpisz" skorzystamy posiadając Profil Zaufany, który umożliwi nam elektroniczne podpisywanie pism. Instrukcja zakładania Profilu Zaufanego opisana została w kolejnym artykule. Założenie Profilu Zaufanego to równie prosty proces, który da nam możliwość złożenia elektronicznego podpisu.

Posiadanie konta ePUAP2 to wiele praktycznych udogodnień. Korzystanie z możliwości jakie daje Platforma ePUAP2 daje możliwość załatwienia wielu urzędowych spraw w wygodny i szybki sposób. Obsługa platformy to prosta czynność, którą warto opanować, aby cieszyć się możliwościami jakie

daje obywatelom e-administracja.

#### **Profil Zaufany na Platformie ePUAP2**

Konto na Platformie ePUAP2 umożliwia obywatelom załatwianie wielu urzędowych spraw bez konieczności wychodzenia z domu. Dzięki Elektronicznej Skrzynce Podawczej zyskamy możliwość prostego i szybkiego złożenia e-pisma. Niektóre z tych dokumentów wymagają jednak osobistego złożenia podpisu. Co w takiej sytuacji?

Profil Zaufany to nic innego, jak bezpieczny, elektroniczny podpis, który przybliża obywatelowi kontakt z administracją. Stanowi on metodę weryfikacji tożsamości wnioskodawcy korzystającego z usług elektronicznej administracji. Dokumenty podpiszemy w bardzo prosty sposób, nadając im mocy wiążącej. Pamiętać należy, że Profil Zaufany ma określoną ważność i wymaga on przedłużenia po upływie trzech lat.

#### **Uzyskiwanie Profilu Zaufanego**

Utworzenie bezpłatnego Profilu Zaufanego wymaga posiadania konta na Platformie ePUAP2. Rejestracja takiego konta odbywa się w sposób darmowy i jest bardzo prostą czynnością. Aby tego dokonać, wystarczy udać się na stronę internetową systemu, dostępną pod adresem **<https://epuap.gov.pl/>** [4]**,** a tam skorzystać z krótkiego [formularza rejestracyjnego](https://epuap.gov.pl/wps/portal/rejestracja-konta) [2]. Instrukcja rejestracji konta na ePUAP2 dostępna jest w osobnym artykule.

Jeśli podczas rejestracji konta formularz od razu uzupełnimy o numer PESEL, wniosek o Profil Zaufany zostanie wygenerowany automatycznie. W tym przypadku, w ciągu kolejnych 14 dni powinniśmy stawić się we właściwym urzędzie osobiście, posiadając ze sobą dokument potwierdzający naszą tożsamość. Jeśli jednak w formularzu rejestracyjnym nie podaliśmy numeru PESEL, niezbędne będzie uzupełnienie danych. Możemy tego dokonać logując się na konto ePUAP2, a następnie wybierając opcję "Zarządzanie kontem" dostępną po rozwinięciu menu, dostępnego w prawym, górnym rogu strony (pod loginem).

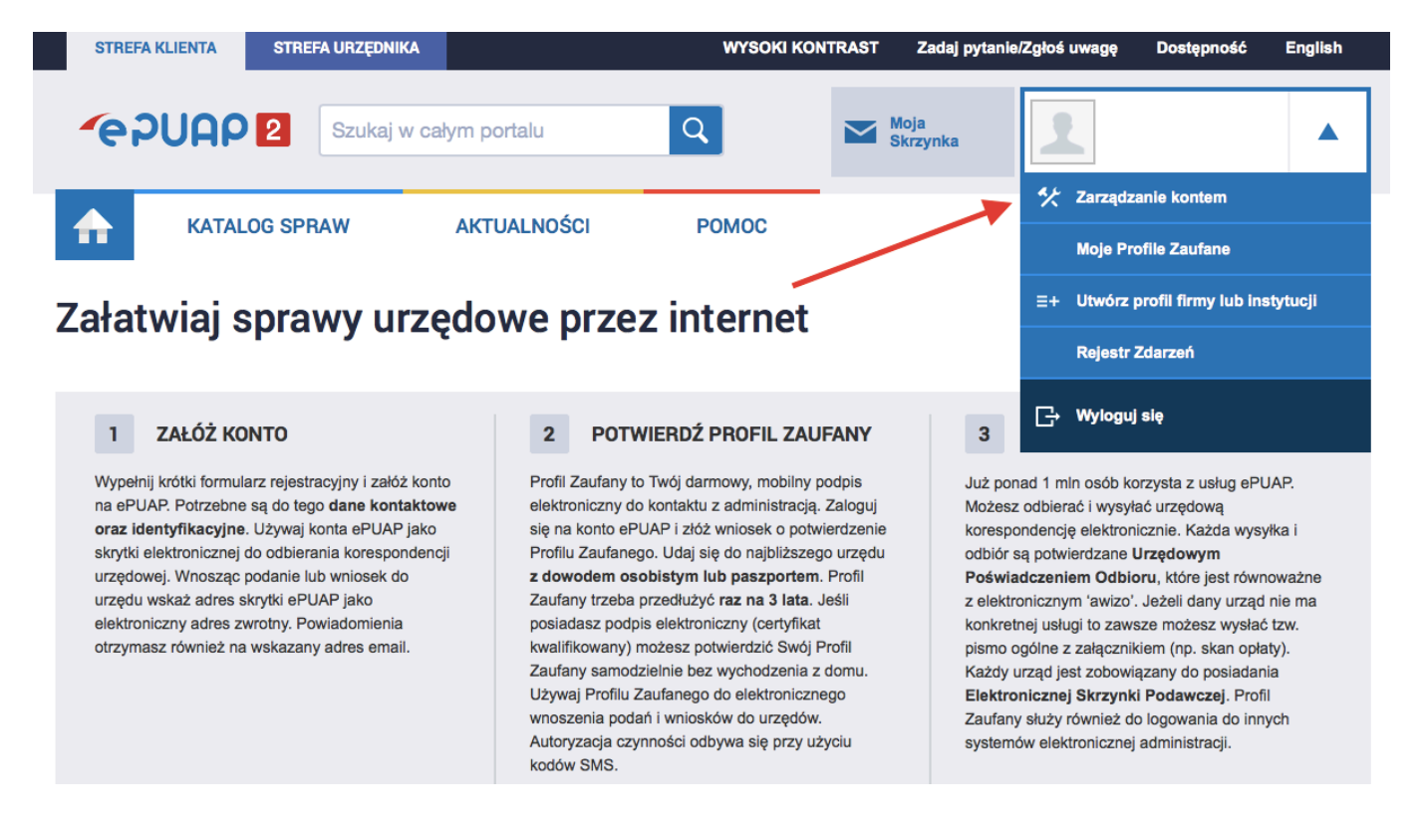

Na ekranie wyświetlą się dane, które podawaliśmy podczas rejestracji konta. Klikamy w opcję "Zmień", uzupełniamy puste pole o numer PESEL, a następnie wybieramy opcję "Zapisz". Po wykonaniu tego kroku możemy przejść do kolejnego etapu, jakim jest składanie wniosku.

Wniosek złożymy klikając w opcję ["Moje profile zaufane](https://epuap.gov.pl/wps/myportal/aplikacje/moje) [8]" dostępną w menu rozwijanym w prawym, górnym rogu strony. Następnie klikamy w zakładkę "Złóż wniosek". Na ekranie wyświetli się formularz do wniosku o nadanie Profilu Zaufanego. Na tym etapie również możemy uzupełnić nasze dane o numer PESEL.

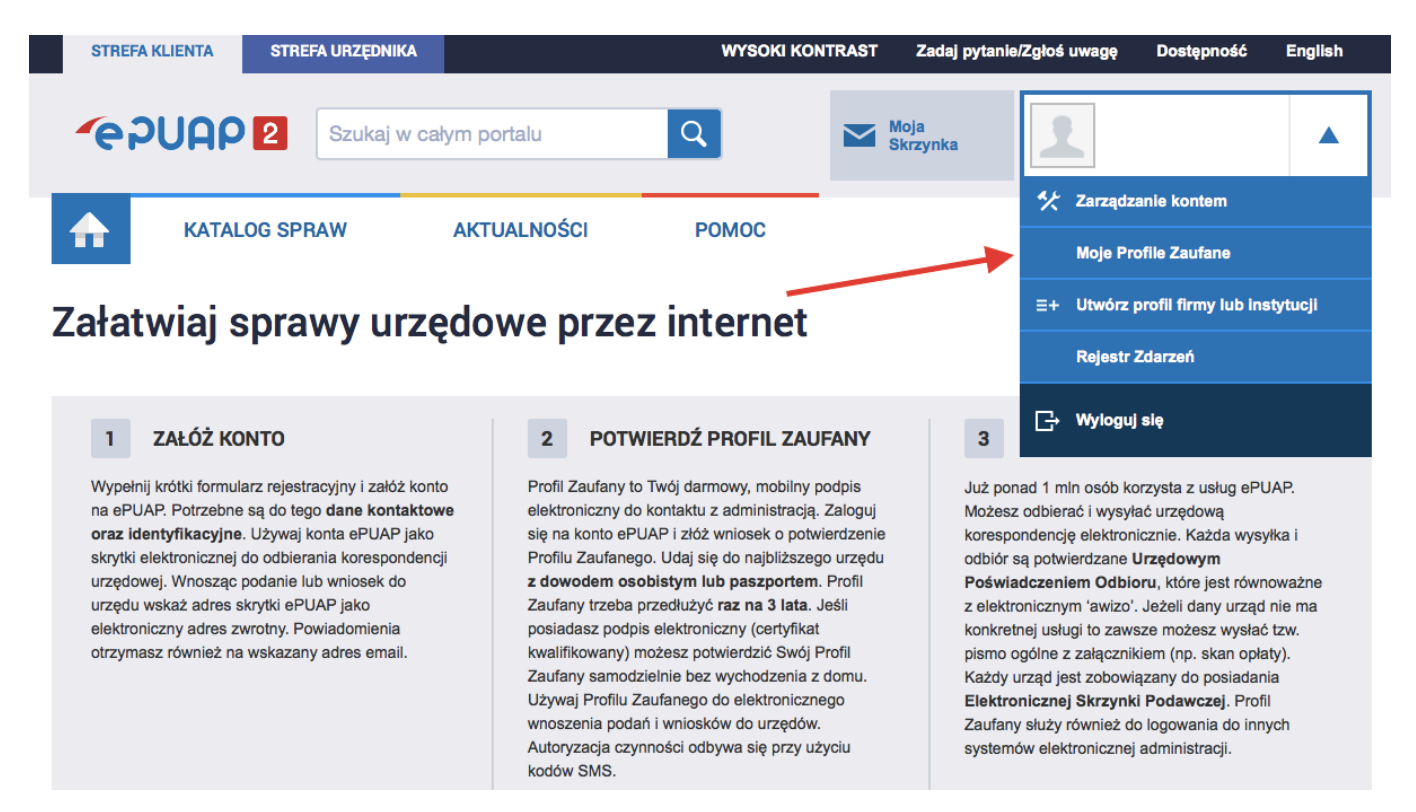

Do wyboru mamy dwie opcje sposobu wysyłania kodu służącego autoryzacji podpisu. Przesyłanie kodów może odbywać się drogą mailową lub na podany numer telefonu. Po dokonaniu wyboru, klikamy w "Sprawdź poprawność". Otrzymamy teraz pierwszy kod autoryzujący zmiany, który wprowadzić należy do formularza.

Publikacja z Serwis Informacyjny Gminy Dobczyce (http://www.dobczyce.pl)

#### Sposób przekazywania danych służących autoryzacji

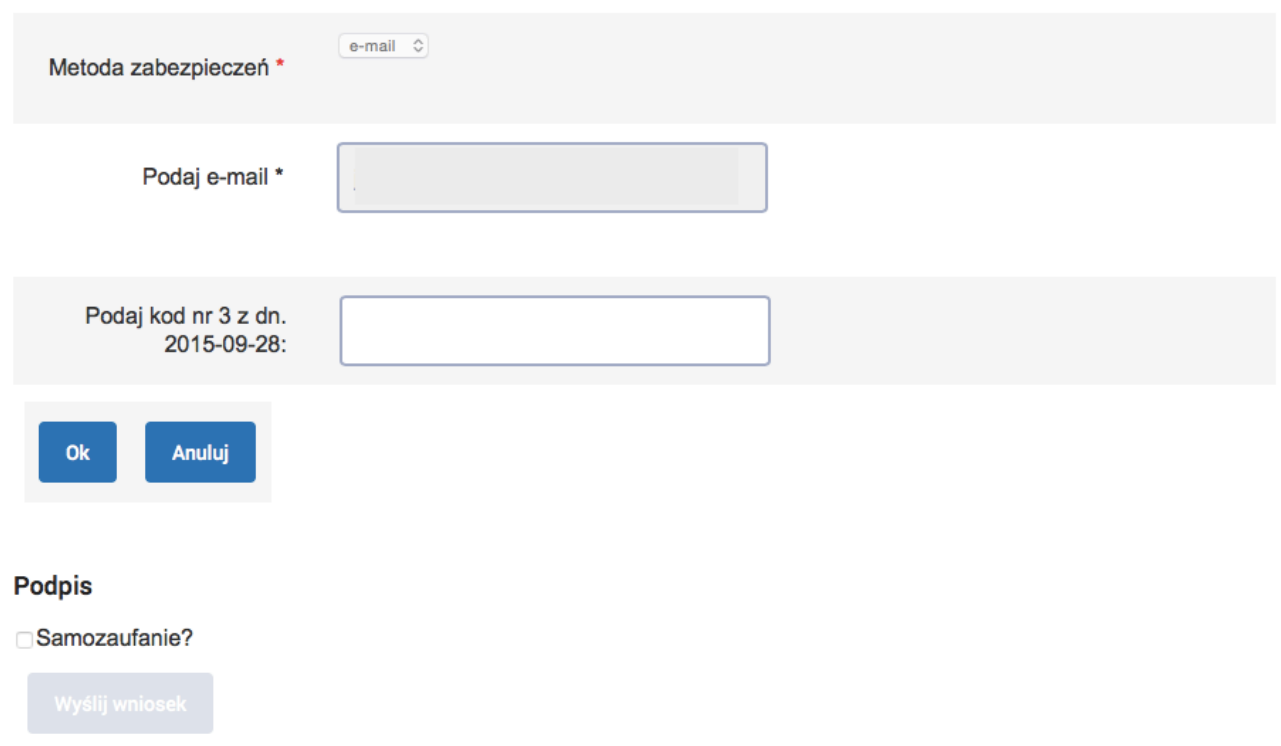

Po upewnieniu się co do poprawności wprowadzonych danych wybieramy opcję "Wyślij wniosek" lub zaznaczamy pole "Samozaufanie". Druga opcja przeznaczona jest dla osób posiadających podpis elektroniczny z kwalifikowanym certyfikatem i nie wymaga osobistej wizyty w punkcie potwierdzania Profilu Zaufanego. Jeśli jednak wniosek wysyłamy bez certyfikatu kwalifikowanego, będziemy musieli potwierdzić Profil Zaufany osobiście, stawiając się we właściwym miejscu w ciągu 14 dni od daty złożenia wniosku. Lista punktów, w których dokonamy potwierdzenia dostępna jest **[tutaj](https://epuap.gov.pl/wps/myportal/punkty-potwierdzenia-pz)** [9]**.**

Poprawne wysłanie wniosku o Profil Zaufany zakończy komunikat oraz mail potwierdzający jego złożenie.

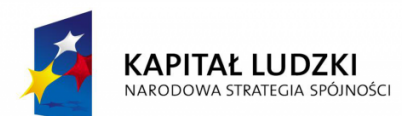

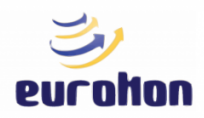

**UNIA EUROPEJSKA EUROPEJSKI FUNDUSZ SPOŁECZNY** 

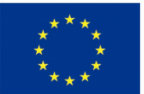

# "Nowoczesna Administracja Samorządowa"

projekt realizowany przez firmę EUROKON sp. z o.o. w partnerstwie z Gminą Biecz, Gminą Ciężkowice, Gminą Dąbrowa Tarnowska, Powiatem Dąbrowskim, Gminą Dobczyce, Gminą Wiśniowa, Gminą Proszowice i Miastem Nowy Targ, współfinansowany z Europejskiego Funduszu Społecznego w ramach Programu Operacyjnego Kapitał Ludzki 2007-2013, Priorytet V Dobre rządzenie, Działanie 5.2 Wzmocnienie potencjału administracji samorządowej, Poddziałanie 5.2.1 Modernizacja zarządzania w administracji samorządowej

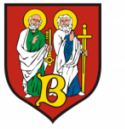

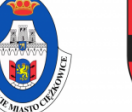

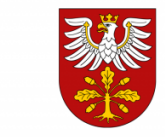

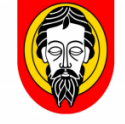

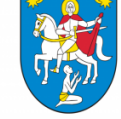

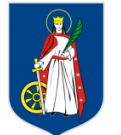

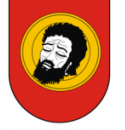

Gmina Dabrowa Tarnowska

Powiat Dąbrowski

Gmina Dobczyce

Gmina Proszow

Projekt współfinansowany przez Unię Europejską w ramach Europejskiego Funduszu Społecznego

# **Nowoczesna Administracja Samorządowa**

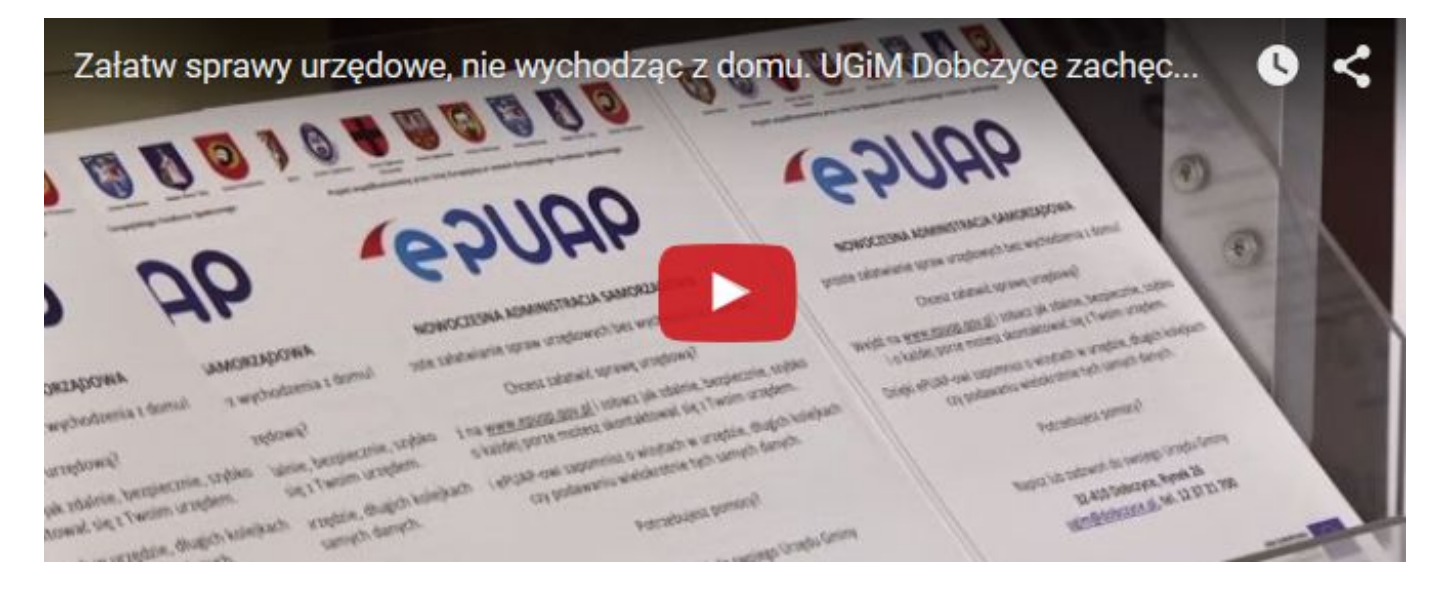

[10]

Publikacja z Serwis Informacyjny Gminy Dobczyce (http://www.dobczyce.pl)

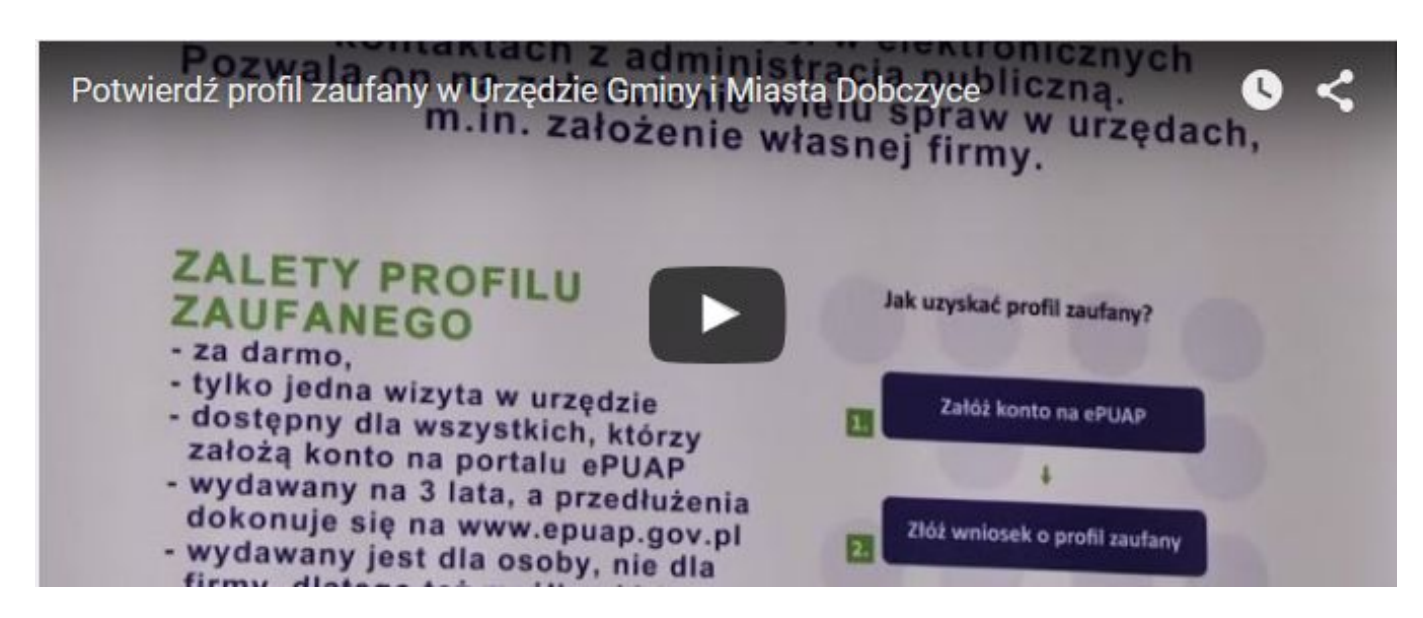

[11]

**[Co to jest ePUAP?](http://www.dobczyce.pl/sites/default/files/files/co%20to%20jest%20ePUAP.pdf)** [12]

**[Jak założyć profil zaufany](http://epuap.gov.pl/wps/portal/E2_ZalozProfil)** [13]

**[Jakie usługi można zrealizować na platformie ePUAP?](http://www.dobczyce.pl/sites/default/files/files/ePUAP_grudzie%C5%84_2014.doc)** [14]

**Jak załatwić sprawe. Co można otrzymać na "skrytke"?** [15]

[Przedsiębiorcy i ePUAP](http://www.dobczyce.pl/sites/default/files/files/przedsi%C4%99biorcy%20i%20ePUAP.doc) **[16]**

**[Zmiany w ustawie o informatyzacji działalności podmiotów realizujących zadania](http://www.dobczyce.pl/sites/default/files/files/zmiany%20w%20ustawie(1).docx) [publiczne](http://www.dobczyce.pl/sites/default/files/files/zmiany%20w%20ustawie(1).docx)** [17]

[Chcesz się dowiedzieć więcej zapraszamy na oficjalną stronę ePUAP](http://epuap.gov.pl/wps/portal/!ut/p/a1/jZDNDoIwEISfhqN0KYjoTSNG8IBRROyFlIS_BGlTikafXuBEjIp7m803k9lFBIWIVPRWZFQWrKJlp4kZaXNsaPgIrhWsV-AE_sHfbQIMW2iByxDwbGPaAS62ZiYGT__PD19mCWP-MyI_EU17B94qGngE6G7ogR8lXUSyksX9wy7LKtatDBGRpIlIhNqIdp1LyRcKKJDwhnI1YzeVlwrcea0AZ0LSVtg4IrRkz71gafExKme1ROEwAvHrKYTCmZD4cX8BbDT5rw!!/dl5/d5/L2dJQSEvUUt3QS80SmlFL1o2XzE5MjQxMlMwSk9FNDUwSVZUSjI4NzYyMDQy/) [18]

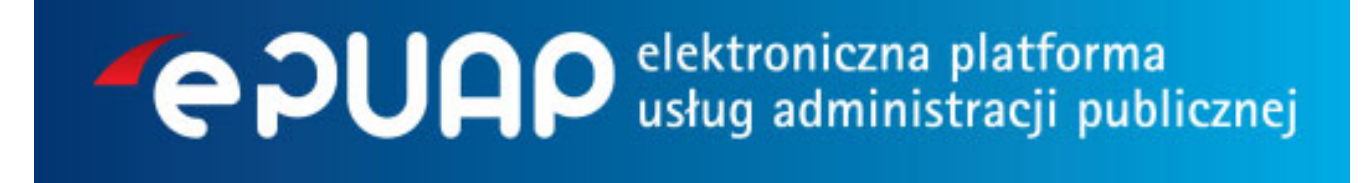

[18]

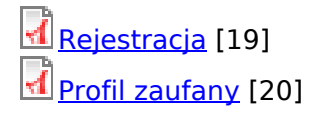

### **Odnośniki**

[\[1\] http://www.dobczyce.pl/BIP/nowoczesna-administracja-samorzadowa.html](http://www.dobczyce.pl/BIP/nowoczesna-administracja-samorzadowa.html) [2] https://epuap.gov.pl/wps/portal/rejestracja-konta [3] http://epuap.gov.pl/wps/portal/strefa-klienta [4] https://epuap.gov.pl/ [5] http://epuap.gov.pl/wps/portal/rejestracja-konta [6] http://epuap.gov.pl/wps/portal [7] http://epuap.gov.pl/wps/portal/strefa-klienta/katalog-spraw [8] https://epuap.gov.pl/wps/myportal/aplikacje/moje [9] https://epuap.gov.pl/wps/myportal/punktypotwierdzenia-pz [10] https://www.youtube.com/watch?t=1&amp:v=r7JY3T2XthY [11] https://www.youtube.com/watch?t=3&v= XU3RRXK\_BI [\[12\]](http://www.dobczyce.pl/sites/default/files/files/co) [http://www.dobczyce.pl/sites/default/files/files/co to jest ePUAP.pdf](http://www.dobczyce.pl/sites/default/files/files/co) [13] http://epuap.gov.pl/wps/portal/E2\_ZalozProfil [\[14\]](http://www.dobczyce.pl/sites/default/files/files/ePUAP_grudzie%C5%84_2014.doc) [http://www.dobczyce.pl/sites/default/files/files/ePUAP\\_grudzień\\_2014.doc](http://www.dobczyce.pl/sites/default/files/files/ePUAP_grudzie%C5%84_2014.doc) [\[15\]](http://www.dobczyce.pl/sites/default/files/files/e_puap_luty(1).doc) [http://www.dobczyce.pl/sites/default/files/files/e\\_puap\\_luty\(1\).doc](http://www.dobczyce.pl/sites/default/files/files/e_puap_luty(1).doc) [\[16\]](http://www.dobczyce.pl/sites/default/files/files/przedsi%C4%99biorcy) [http://www.dobczyce.pl/sites/default/files/files/przedsiębiorcy i ePUAP.doc](http://www.dobczyce.pl/sites/default/files/files/przedsi%C4%99biorcy) [\[17\]](http://www.dobczyce.pl/sites/default/files/files/zmiany) [http://www.dobczyce.pl/sites/default/files/files/zmiany w ustawie\(1\).docx](http://www.dobczyce.pl/sites/default/files/files/zmiany) [18] http://epuap.gov.pl/wp s/portal/!ut/p/a1/jZDNDoIwEISfhqN0KYjoTSNG8IBRROyFlIS\_BGlTikafXuBEjIp7m803k9lFBIWIVPRWZFQ WrKJlp4kZaXNsaPgIrhWsV-AE\_sHfbQIMW2iByxDwbGPaAS62ZiYGT\_\_PD19mCWP-MyI\_EU17B94qGngE 6G7ogR8lXUSyksX9wy7LKtatDBGRpIlIhNqIdp1LyRcKKJDwhnI1YzeVlwrcea0AZ0LSVtg4IrRkz71gafExK me1ROEwAvHrKYTCmZD4cX8BbDT5rw!!/dl5/d5/L2dJQSEvUUt3QS80SmlFL1o2XzE5MjQxMlMwSk9FND UwSVZUSjI4NzYyMDQy/ [\[19\]](http://www.dobczyce.pl/sites/default/files/pliki_bip_do_pobrania/epuap2_rejestracja_-_wersja_pdf.pdf) http://www.dobczyce.pl/sites/default/files/pliki bip\_do\_pobrania/epuap2\_rejestracja\_-\_wersja\_pdf.pdf

[\[20\] http://www.dobczyce.pl/sites/default/files/pliki\\_bip\\_do\\_pobrania/epuap2\\_profil\\_zaufany\\_-\\_wersja\\_](http://www.dobczyce.pl/sites/default/files/pliki_bip_do_pobrania/epuap2_profil_zaufany_-_wersja_pdf.pdf) [pdf.pdf](http://www.dobczyce.pl/sites/default/files/pliki_bip_do_pobrania/epuap2_profil_zaufany_-_wersja_pdf.pdf)